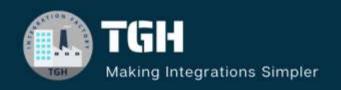

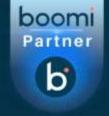

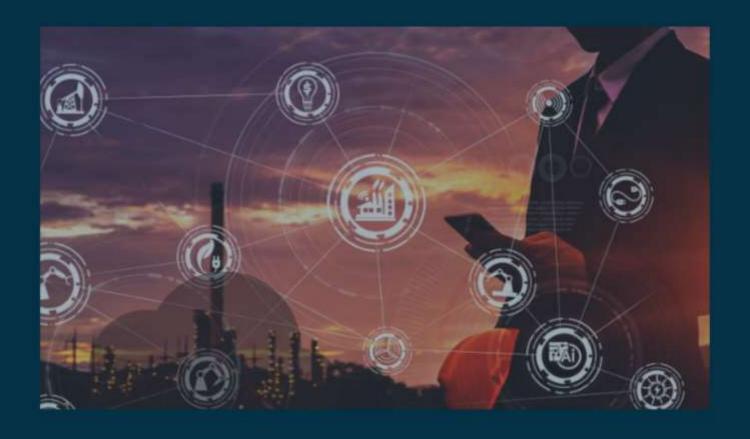

## Implementation of SQL JOINS in Boomi

Author

**Shamik Roy Chaudhury** 

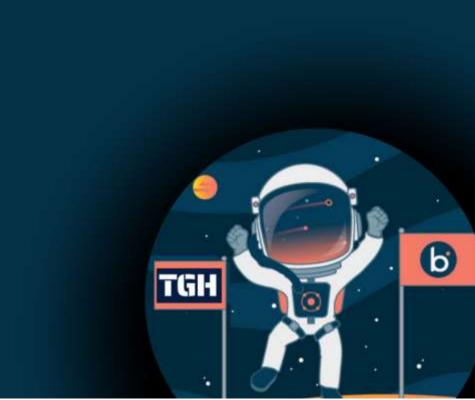

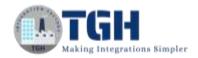

# This blog will cover how we can perform SQL JOINS in Boomi.

**Prerequisites**: We have to create two tables in the database named Employee\_Blog and Department\_Blog having columns Id, Name, Dept ID and Dept ID, Dept name respectively.

|  | Id   | Name   | Dept ID |
|--|------|--------|---------|
|  | 1001 | Rahul  | 1       |
|  | 1002 | Akshay | 2       |
|  | 1003 | Soham  | 1       |
|  | 1004 | Shamik | 1       |
|  | 1005 | Sunny  | 3       |
|  | 1006 | Sourav | 2       |

Figure 1: Employee\_Blog

| Dept ID | Dept Name     |  |
|---------|---------------|--|
| 1       | Developer     |  |
| 2       | Test Engineer |  |
| 3       | HR            |  |

Figure 2: Department\_Blog

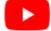

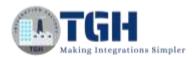

**Step 1**: Log on to the **Boomi platform** (https://platform.boomi.com/) with a **username** and **password**.

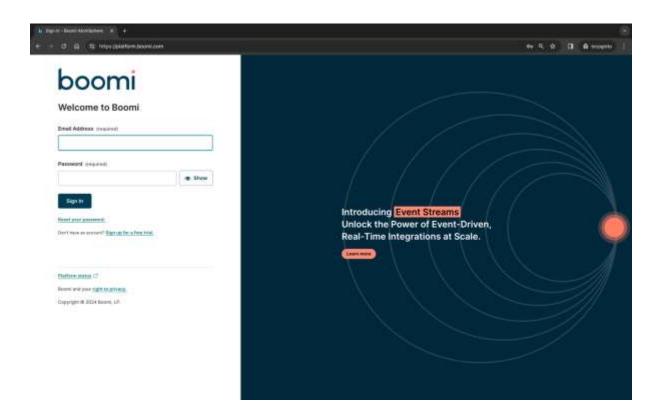

Step 2: Once, you have logged into the Boomi platform, you can view the **Home** page.

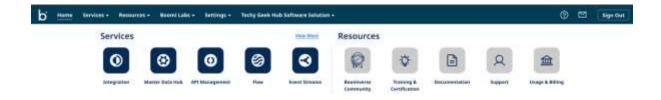

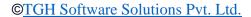

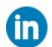

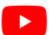

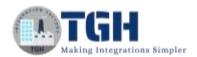

**Step 3:** Now, click on **Services** followed by **Integration**. You will see the Build page. Click on **Create a new process**.

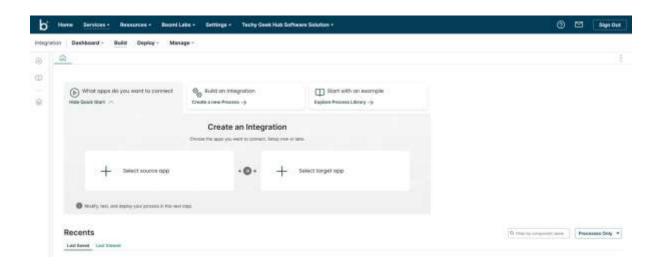

**Step 4:** A **New Process** will open with a **Start** shape. Choose the Type ad **No Data** and click **OK**.

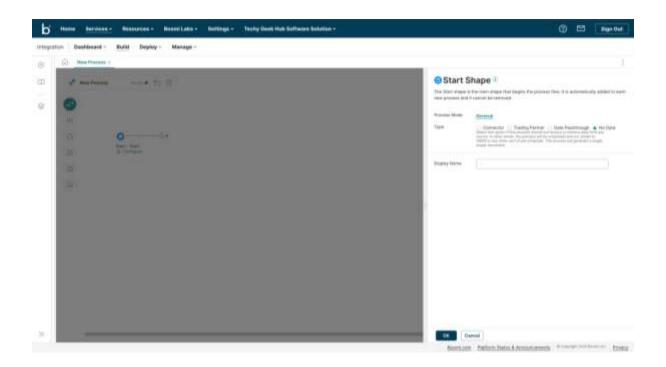

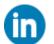

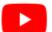

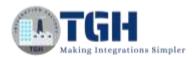

**Step 5:** Click on the plus sign and choose **Database** Connector.

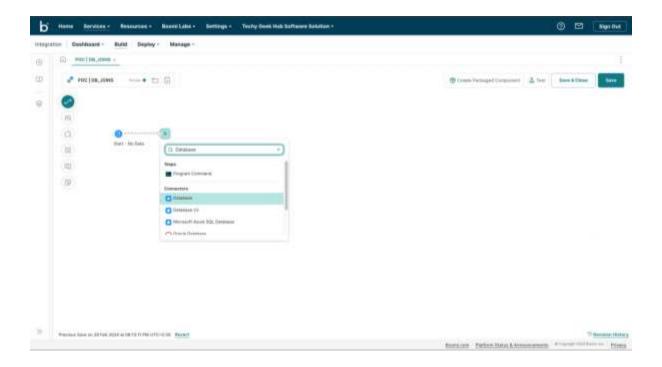

**Step 6:** Click on the **Configure** below the Database Connector.

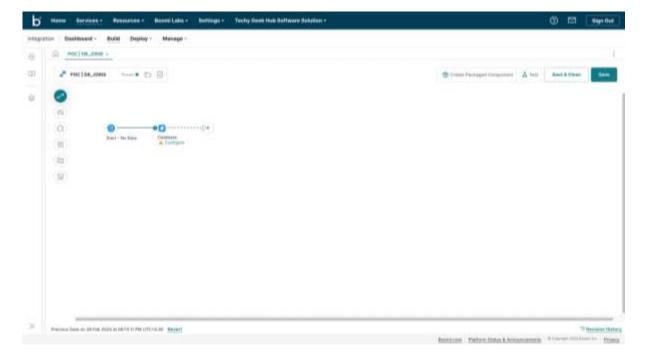

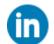

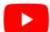

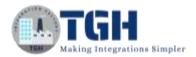

#### **Step 7:** Add **Connection**.

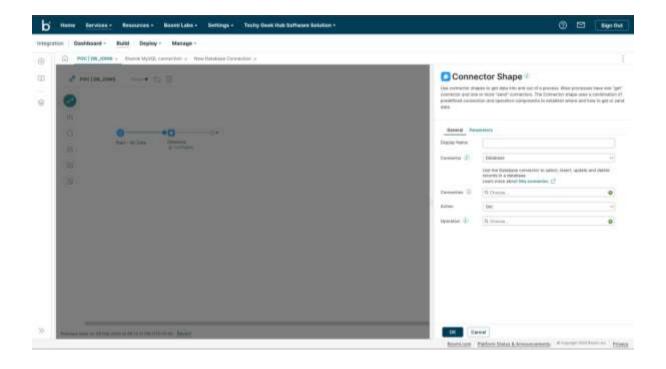

Step 8: Set the values for Driver Type, User Name, Password, Host, Port, and Database Name (Schema Name). Then click on Save & Close.

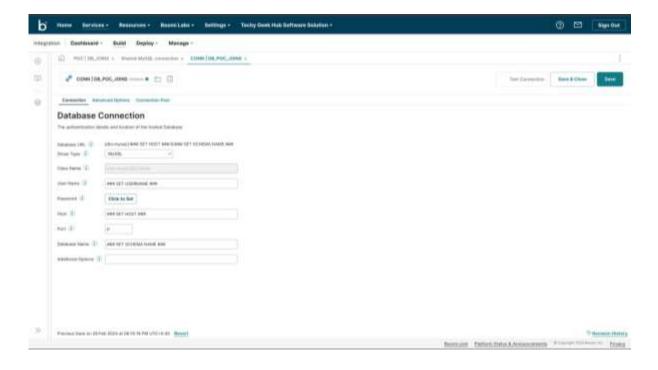

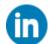

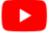

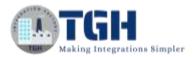

**Step 9:** Select the action as **Get** & Add **Operation**.

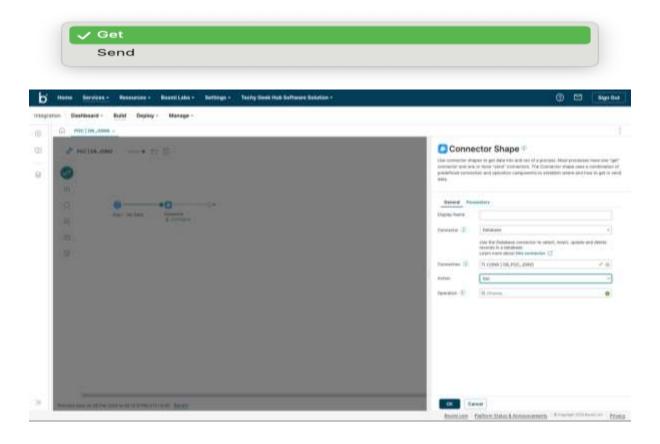

Step 10: Add Profile.

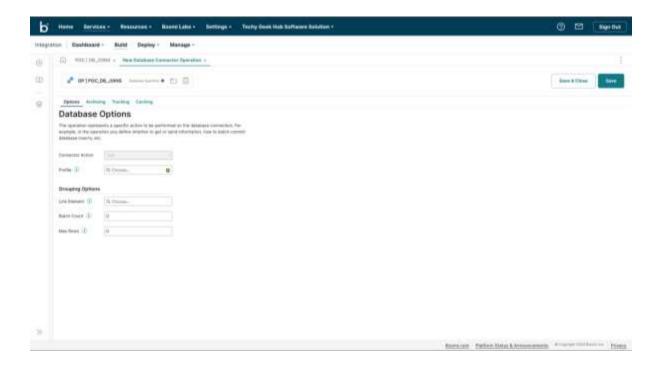

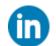

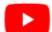

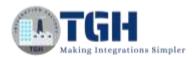

Step 11: Click on Statement. Click on Import.

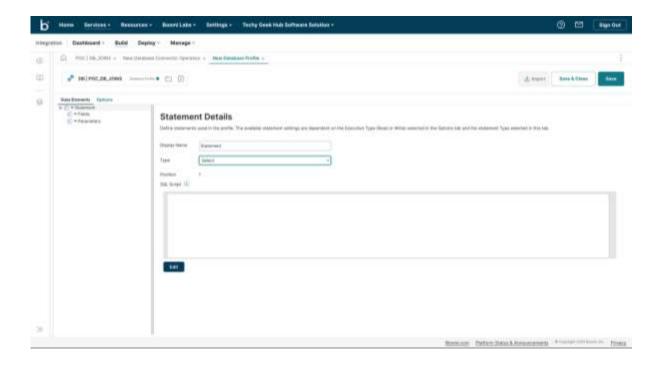

**Step 12:** Select 'Browse in' as your run time engine. Select the connection (Step 8) and put the schema name in the **Schema Filter**.

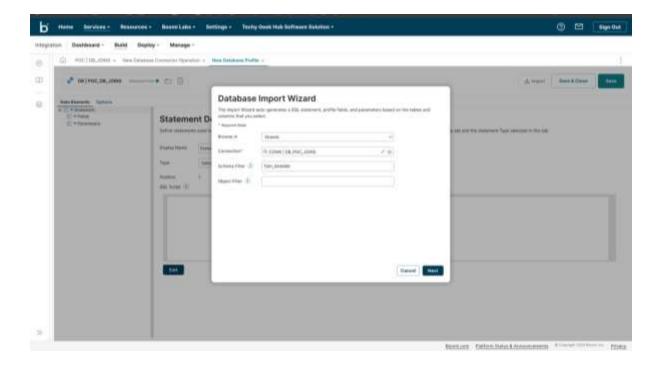

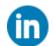

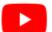

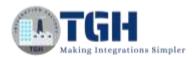

Step 13: Select the required tables.

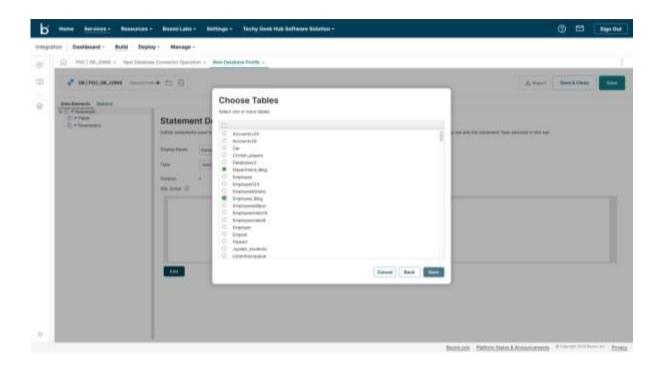

Step 14: Select the required columns from the table **Department\_Blog.** 

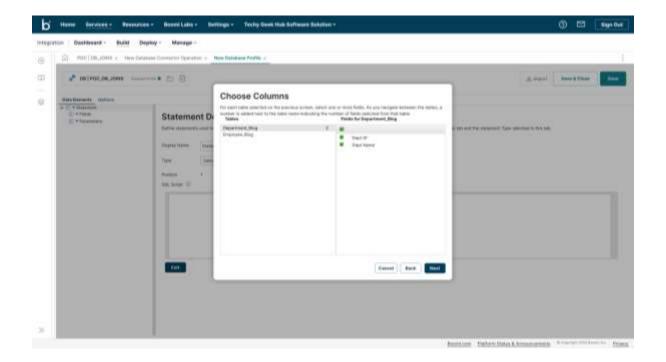

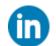

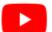

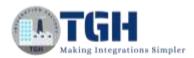

Step 15: Select the required columns from the table Employee\_Blog.

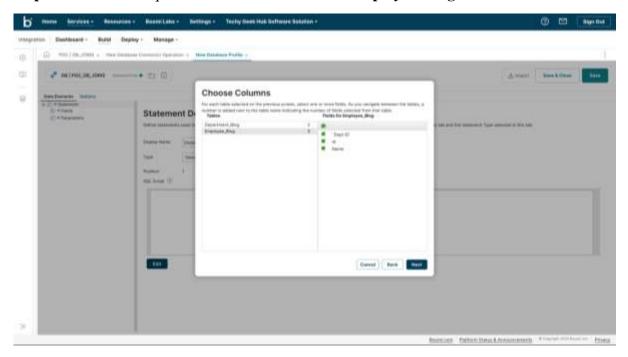

**Step 16:** Write / Modify the query in the **SQL Script** section. Click on **Save & Close**.

SELECT Department\_Blog.`Dept Name`, Employee\_Blog.Id, Employee\_Blog.Name, Employee\_Blog.`Dept ID`

FROM Department\_Blog JOIN Employee\_Blog

ON Department\_Blog.`Dept ID`=Employee\_Blog.`Dept ID`

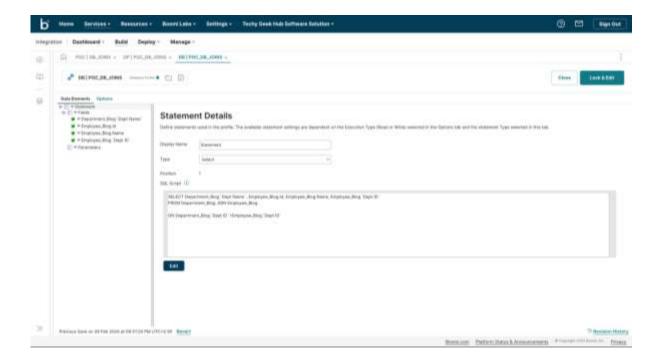

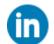

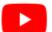

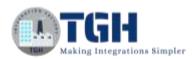

Step 17: Click on OK.

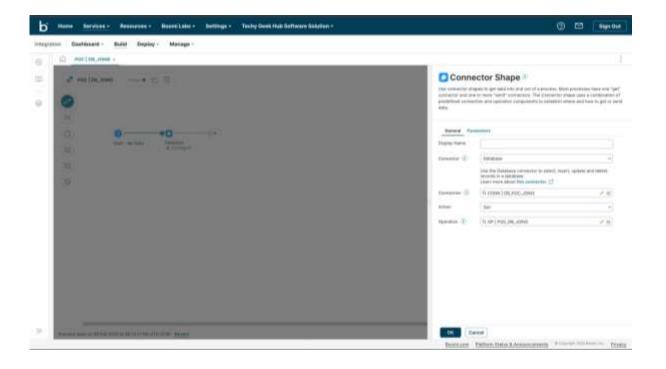

Step 18: Click on the '+' and choose the Stop shape.

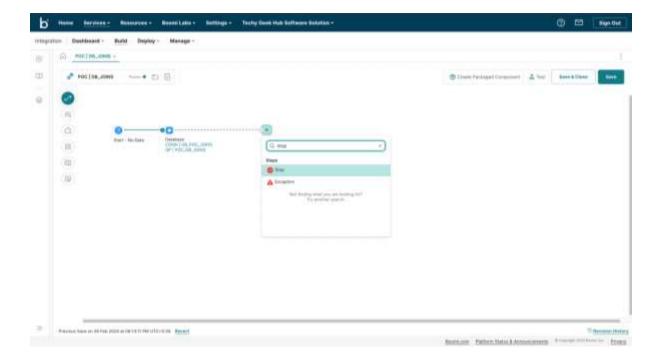

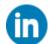

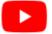

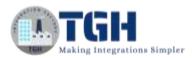

Step 19: Click on Save and hit Test.

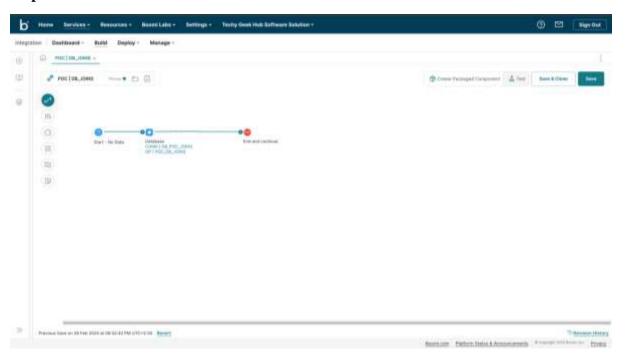

Step 20: Choose the runtime engine.

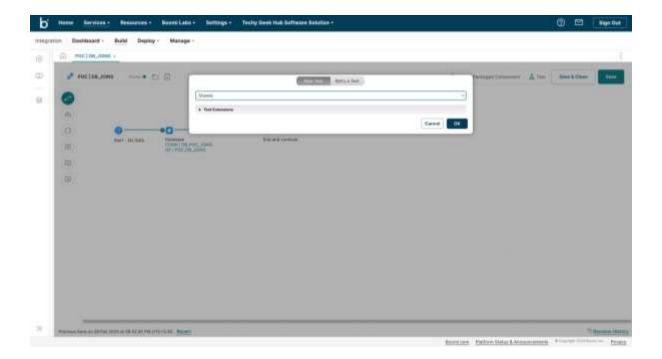

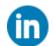

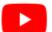

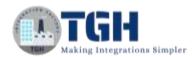

**Step 21:** Click on the **Stop** shape and click on the **shape source data** to check what data the database connector produced.

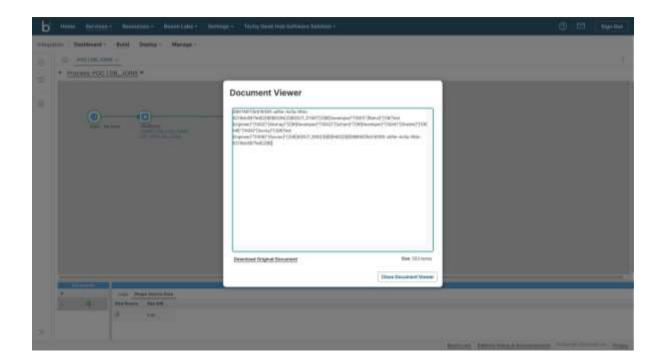

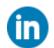

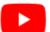

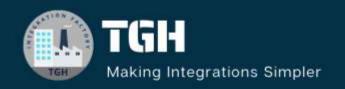

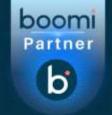

www.techygeekhub.com

At TGH, we specialize in driving digital transformation through seamless Integration Technologies.

Operating as an INTEGRATION FACTORY, we serve as a one-stop shop for all your integration needs. Our expert team is well-versed in enterprise software and legacy system integration, along with leading iPaaS technologies like Boomi, MuleSoft, Workato, OIC, and more.

We're committed to enhancing business processes and solving problems through our integration expertise.

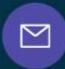

#### **Email address**

connect@techygeekhub.com

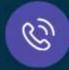

#### Phone number

- + 011-40071137
- + 91-8810610395

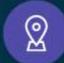

#### **Our offices**

#### Noida Office

iThum Plot No -40, Tower A, Office No: 712, Sector-62, Noida, Uttar Pradesh, 201301

#### **Hyderabad Office**

Plot no: 6/3, 5th Floor, Techno Pearl Building, HUDA Techno Enclave, HITEC City, Hyderabad, Telangana 500081

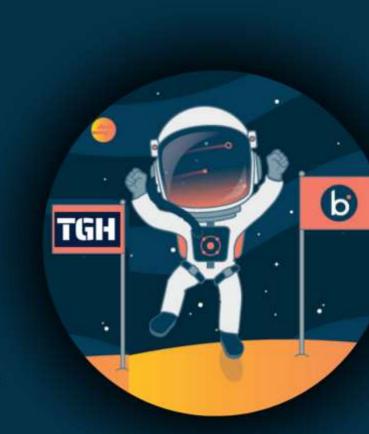